# Algumas instruções para a calculadora TI-nspire cx

### **Estatísticas básicas do 10º ano**

**Exemplo**: Dados simples.

Considerar os números: 1; 2; 3; 4. Obter a média e o desvio padrão

On. Novo. Adicionar listas e folha de cálculo.

No início da primeira coluna podemos dar um nome à variável, por exemplo *nn*.

Na lista colocar os valores 1; 2; 3 e 4.

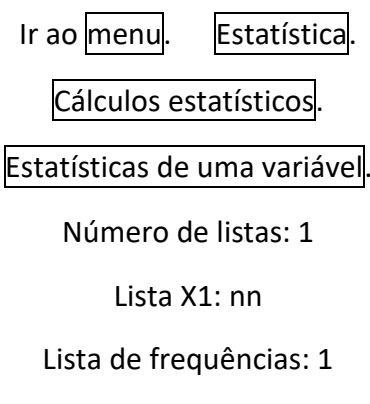

Lista de resultados: b

Aparecerão as estatísticas usuais.

## **Exemplo** Dados agrupados.

Se tivermos os valores de x e as suas frequências:

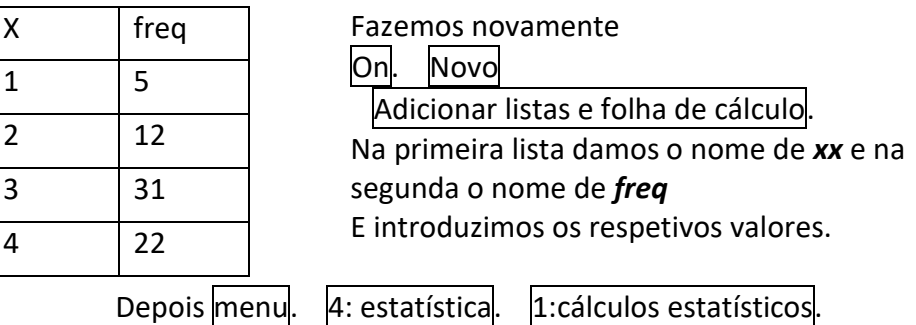

1:Estatísticas de uma variável.

Número de listas:1

Lista X1: xx

Lista de frequências: freq

1ª coluna de resultados: C[]

# **Regressão Linear.(11º ano)**

Regressão linear- Exemplo 2 da página 88. (instruções pág. 288 do livro)

Em on peça um novo documento: 1-Novo + enter.

Depois 4: Adicionar listas e Folha de Cálculo. (usar setas e "enter").

Esta é a zona onde vamos armazenar os dados.

Quando obtiver a grelhas, use o cursor para ir ao cimo da primeira coluna. Onde tem "A", escreva, por exemplo **meses** e enter.

Do mesmo modo, na segunda coluna, em vez de "B", escreva

### *animais* e enter.

Nas grelhas coloque os todos números do exemplo. 1ª coluna: 0; 1; 2; .... na segunda coluna: 10; 12; 13; …

A partir desta introdução, sabemos que as nossas variáveis são:

Variável x: "meses" e variável y: "animais".

Introduza uma nova página, onde iremos tratar os dados que acabámos de armazenar.

+page (ctrl+doc). 5: Adicionar Dados e estatística. Enter.

Obtemos um conjunto de pontos…

Utilize o cursor para deslocar-se para a parte de baixo e ao clicar aparecerá a opção de escolha da variável: "animais " ou "meses".

Escolhemos "meses".

Depois seguimos para a parte lateral esquerda e clicamos igualmente e escolhemos "animais".

Aparecerá o gráfico de dispersão dos pontos.

A partir daqui podemos aceder à tecla menu.

À opção 4: analisar. Seguimos ►

6: Regressão seguido de ►

1: Mostrar linear (mx+b) enter.

Aparecerá a equação da reta inserida no próprio desenho.

#### *Sugestões:*

**1)**Se quiser, pode mudar a posição da equação para outro lugar, fazendo

Coloque o cursor sobre a equação até aparecer uma mão.

Faça ctrl e pressione novamente até a mão fechar. Desloque até onde pretender e volte a pressionar o cursor até soltar.

**2)**Se quiser voltar à folha de cálculo, pode usar o cursor e clicar em cima de 1.1. Alternativamente pode usar ctrl e as setinhas direita e esquerda do retângulo do cursor.

(Mais instruções pág. 288 do livro do 11º ano)

# **Gráfico (11º ano)**

### *Exemplo:*

*Dado Yn= 5×1.12<sup>n</sup> , com n em anos, ao fim de quantos anos atingimos os 1100 elementos?*

**1º processo Gráfico com tabela:**

Em on peça um novo documento:  $1$ -Novo + enter.

Depois 2: Adicionar Gráficos. (usar setas e "enter").

Esta é a zona onde vamos armazenar as funções.

Em baixo surge:  $f1(x)$ =

para obtermos o gráfico de 5×1.12<sup>x</sup>

devemos fazer  $f1(x)=5\times1.12^x$ x. enter.

Aparecerá um gráfico.

Para ver uma tabela relacionada, faça

Menu e  $7:Table a.(*)$ 

(\*)Se não estiver disponível essa opção, faça:

Menu  $|2:Ver|$  A: Mostrar tabela

Alternativamente ainda podia fazer  $\text{ctrl}[\overline{T}]$ .

Obtida a tabela, pode andar com o cursor sobre as células.

*Nota1*: se quiser deixar de ver a tabela, basta fazer ctrl + esc.

*Nota2*: para alternar entre o gráfico e a tabela, faça:

Ctrl tab

Para alterar as propriedades da tabela, tais como o número onde começa ou o "salto" entre duas linhas, faça:

 $\text{Mean}$  / Tabela de valores / editar definições da tabela de valores

2º processso: só o gráfico.

Pode eliminar a tabela fazendo ctrl e esc.

Introduza uma nova função f2(x)=1100

Para isso deve usar tab e aparecerá novamente o editor de funções.

Edite  $f2(x)=1100$  e enter

Para visualizar o gráfico, pode fazer

Menu janela A:Zoom-Ajustar

Se não der, faça

Menu// janela// Definições da janela

x min:0 x max: 100 ymin:0 ymax:1500

Menu// analisar gráfico//interseção.

Será pedido o limite inferior. Deve indicar no gráfico um valor à esquerda do ponto de interseção que pretende e dar enter.

Para o limite superior, deverá indicar um valor à direita do ponto pretendido.

Aparecerão as coordenadas do ponto pretendido.

### **Exemplo 3** página 94

Em on faça novo documento e 2: adicionar gráficos.

Deve fazer f1(x)=200e<sup>0.3x</sup> e depois tab e

f2(x)=1000000

Para visualizar o gráfico, pode fazer

Menu janela A:Zoom-Ajustar

Se não der, faça

Menu// janela// Definições da janela

x min:0 x max: 50 ymin:0 ymax:1 200 000

depois menu//analisar gráfico//interseção

selecione antes e depois do ponto e obterá a respetiva interseção.

..Mais detalhes:página 288 do livro do livro do 11º ano.

# **Exemplo 4**- página 95.

Começar por pedir a regressão exponencial

On. Novo.

Adicionar listas e folha de cálculo

No início da primeira coluna, em vez de A, escrever *tempo*.

No início da segunda coluna, em vez de B, escrever *nbacterias*.

Lançar os valores de acordo com a tabela…

Depois +page (ctrl doc)

5: Adicionar Dados e estatística.

Obtido um gráfico, indicar na horizontal inferior *tempo* e na lateral esquerda *nbacterias*.

Depois menu

4: analisar regressão Mostrar exponencial.

Vamos agora usar a expressão obtida para intersetar com o valor 5500.

Experimente as instruções da página 288 e 289.

Se não der, abra um novo +page com gráfico

Faça f1(x)=247.81×1.43<sup>x</sup> e f2(x)=5500 e peça a interseção.

*Nota1*: algumas instruções apresentadas nas páginas 288 e 289 não são aplicáveis a algumas versões da calculadora tI-nspire!...

*Nota 2*: Nos gráficos, a opção zoom/ ajustar em geral é muito eficaz, mas não em todos os modelos.